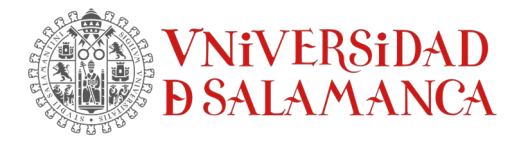

# **Cómo instalar SPSS dentro de la Red USAL**

#### **Descarga del programa**

Acceda a la descarga del software en el enlace [Descarga SPSSv.28 Win](https://drive.google.com/drive/folders/1mOHfjeOs9P-gpmwi-zDUIlAs21iSoX8v)

#### **Instalación SPSS en Windows**

Descomprime el fichero CSCS\_SPSS….zip descargado

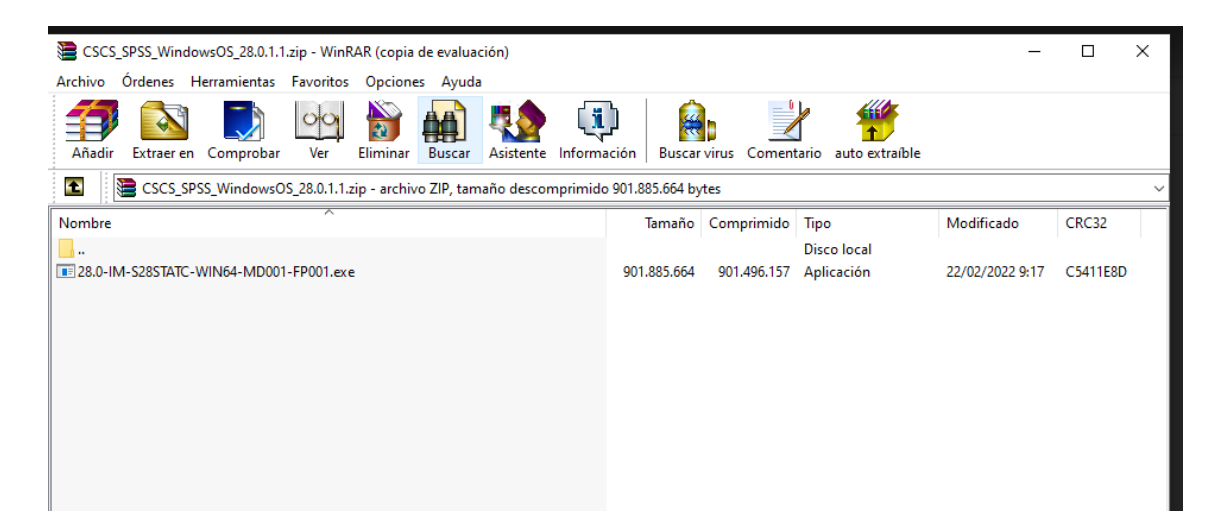

Se iniciará el proceso de descompresión de ficheros para su posterior instalación

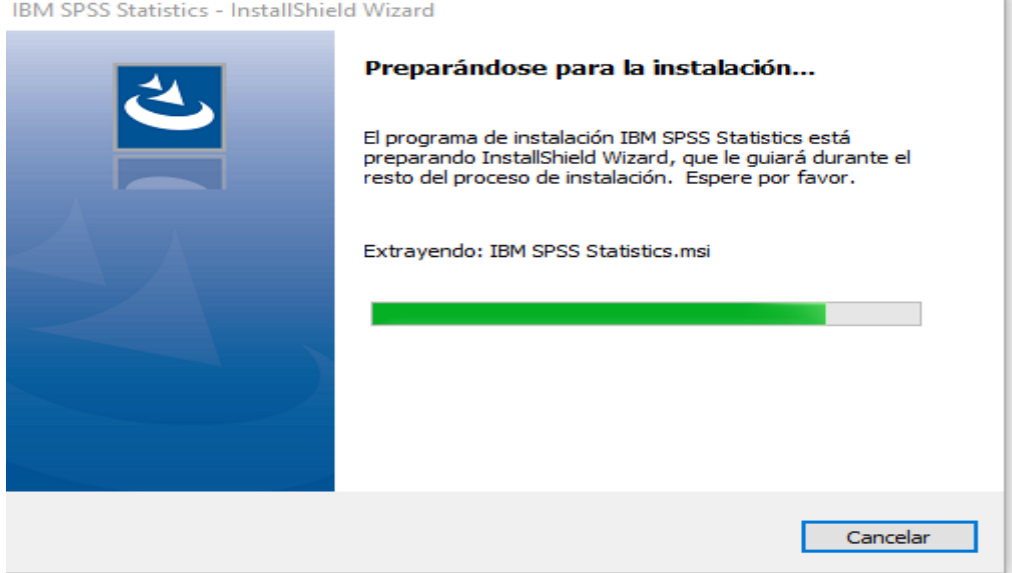

SERVICIOS INFORMÁTICOS, C.P.D. [SICPD.](https://sicpd.usal.es/)**USAL**.ES Francisco Tomás y Valiente s/n (Facultad de Derecho). Componente atencionsi@usal.es 37008 Salamanca (España) +34 923 29 45 43

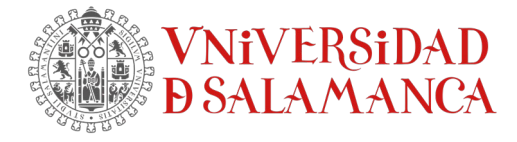

# Se abrirá esta ventana. Pulse **Siguiente>** para continuar<br>**de** IBM SPSS Statistics - InstallShield Wizard

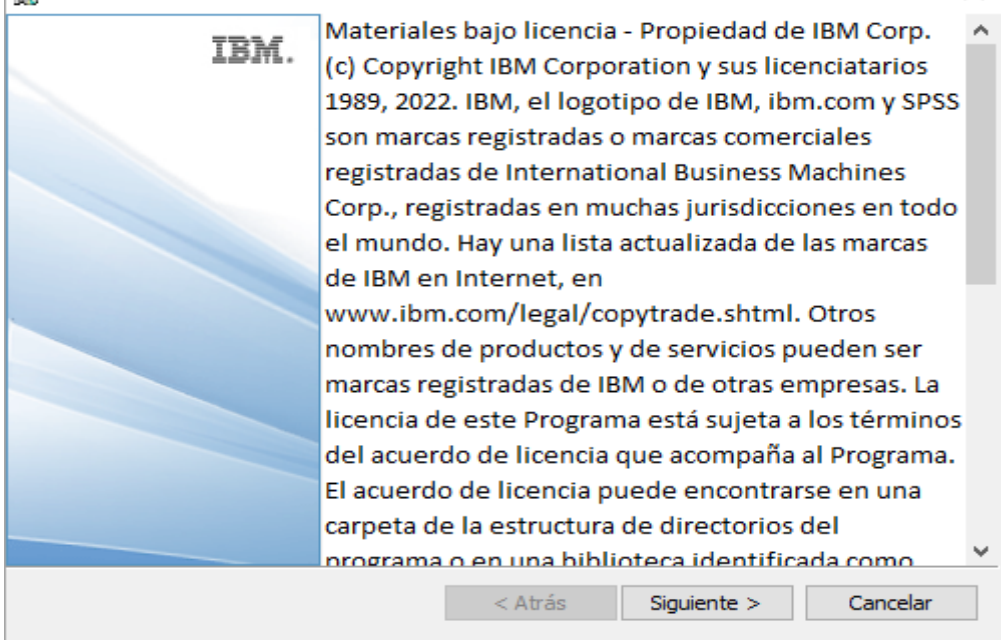

# Acepta los términos de la licencia y *Siguiente>*

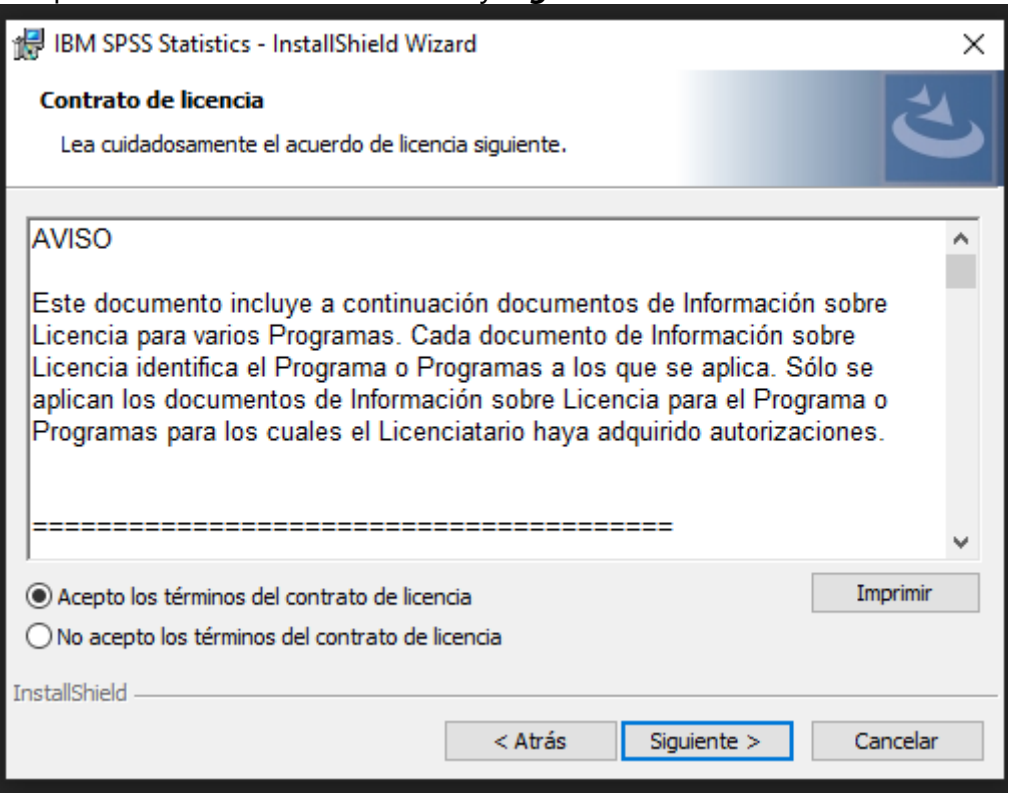

SERVICIOS INFORMÁTICOS, C.P.D. [SICPD.](https://sicpd.usal.es/)**USAL**.ES

Francisco Tomás y Valiente s/n (Facultad de Derecho). atencionsi@usal.es 37008 Salamanca (España) +34 923 29 45 43

 $\times$ 

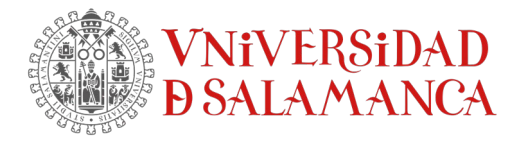

Por defecto, selecciona la carpeta predeterminada para la instalación *Siguiente>*

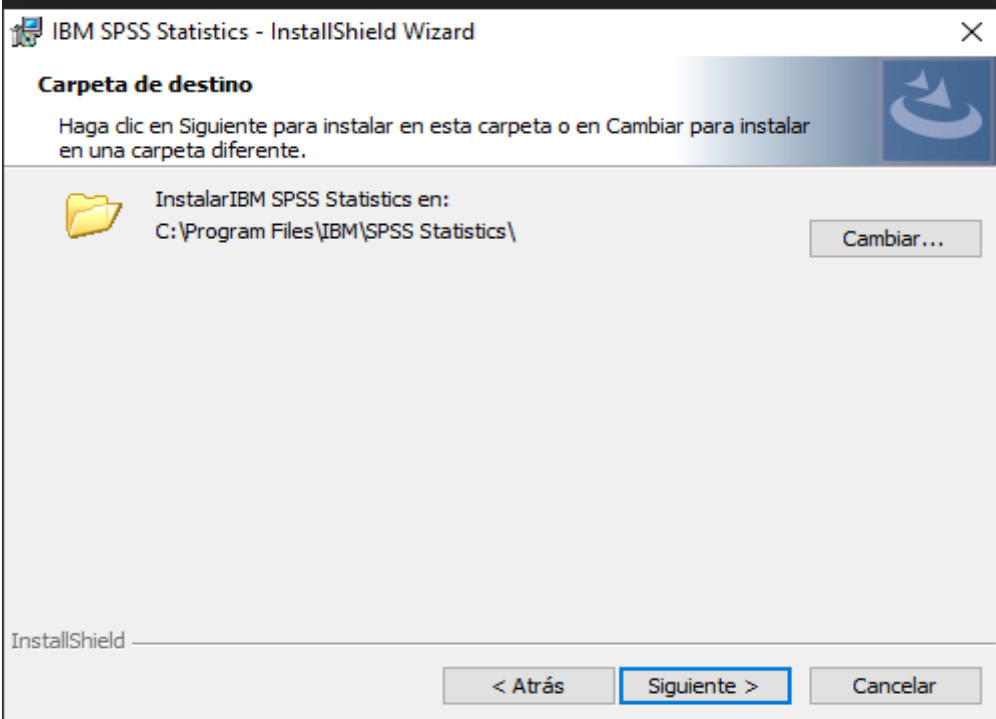

Una vez finalizado el proceso de descompresión pulse *Instalar*

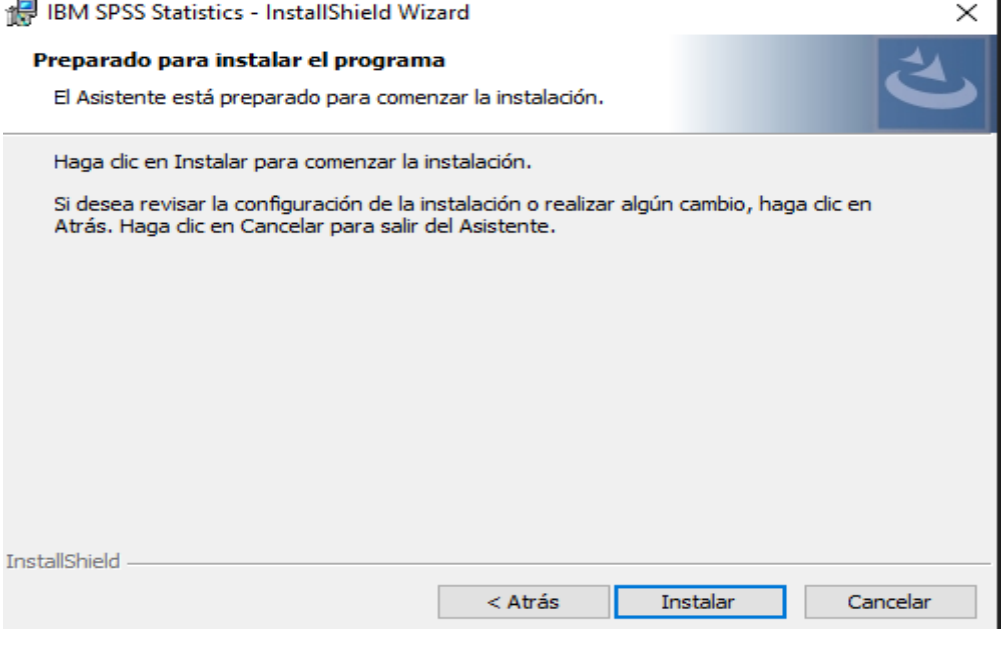

SERVICIOS INFORMÁTICOS, C.P.D. [SICPD.](https://sicpd.usal.es/)**USAL**.ES

Francisco Tomás y Valiente s/n (Facultad de Derecho). atencionsi@usal.es 37008 Salamanca (España) +34 923 29 45 43

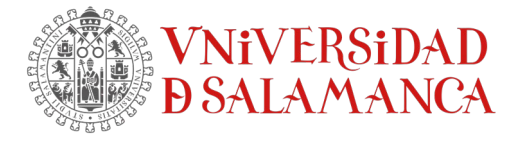

# Comenzará la instalación del software

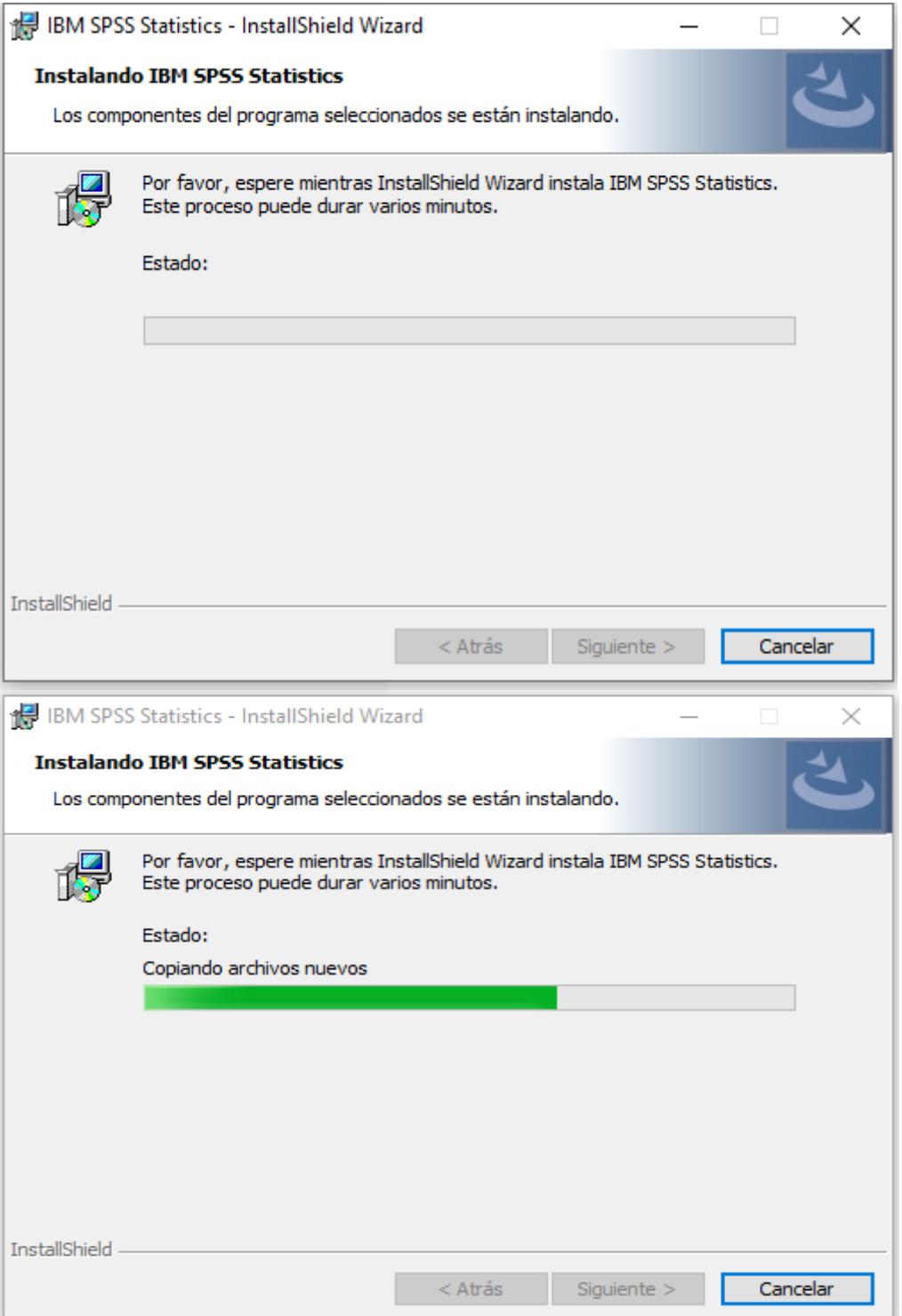

SERVICIOS INFORMÁTICOS, C.P.D. [SICPD.](https://sicpd.usal.es/)**USAL**.ES Francisco Tomás y Valiente s/n (Facultad de Derecho). atencionsi@usal.es 37008 Salamanca (España) +34 923 29 45 43

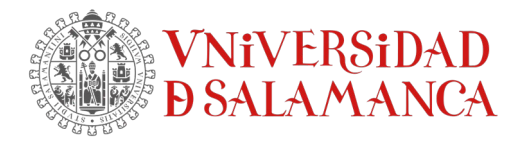

Cuando finalice todo el proceso aparecerá la ventana siguiente. Pulse *Finalizar* para licenciar el software.

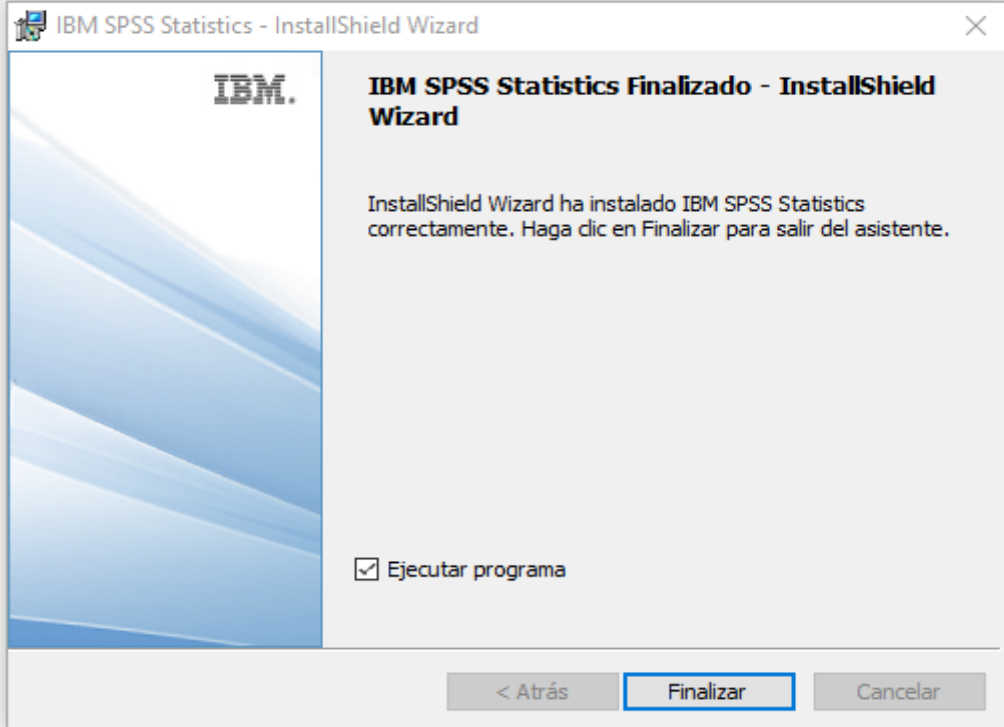

Ahora hay que activar la licencia.

En este caso la licencia la suministra un servidor central alojado en los SICPD. Seleccione *Iniciar asistente de licencia*

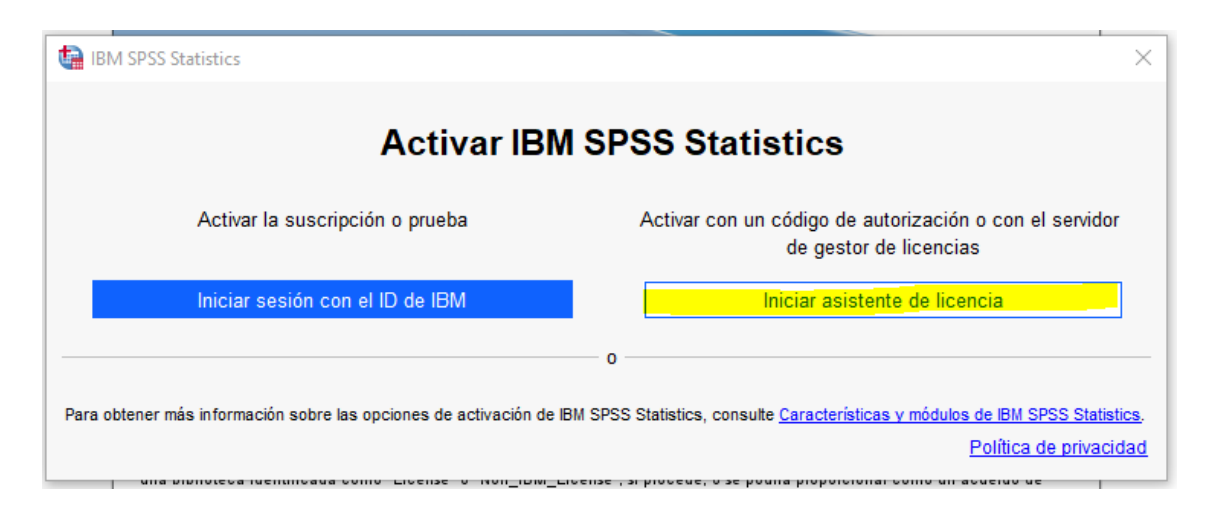

# Pulse *Siguiente>*

SERVICIOS INFORMÁTICOS, C.P.D. [SICPD.](https://sicpd.usal.es/)**USAL**.ES Francisco Tomás y Valiente s/n (Facultad de Derecho). Componente atencionsi@usal.es 37008 Salamanca (España) +34 923 29 45 43

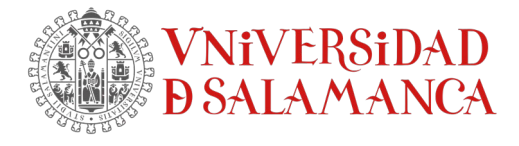

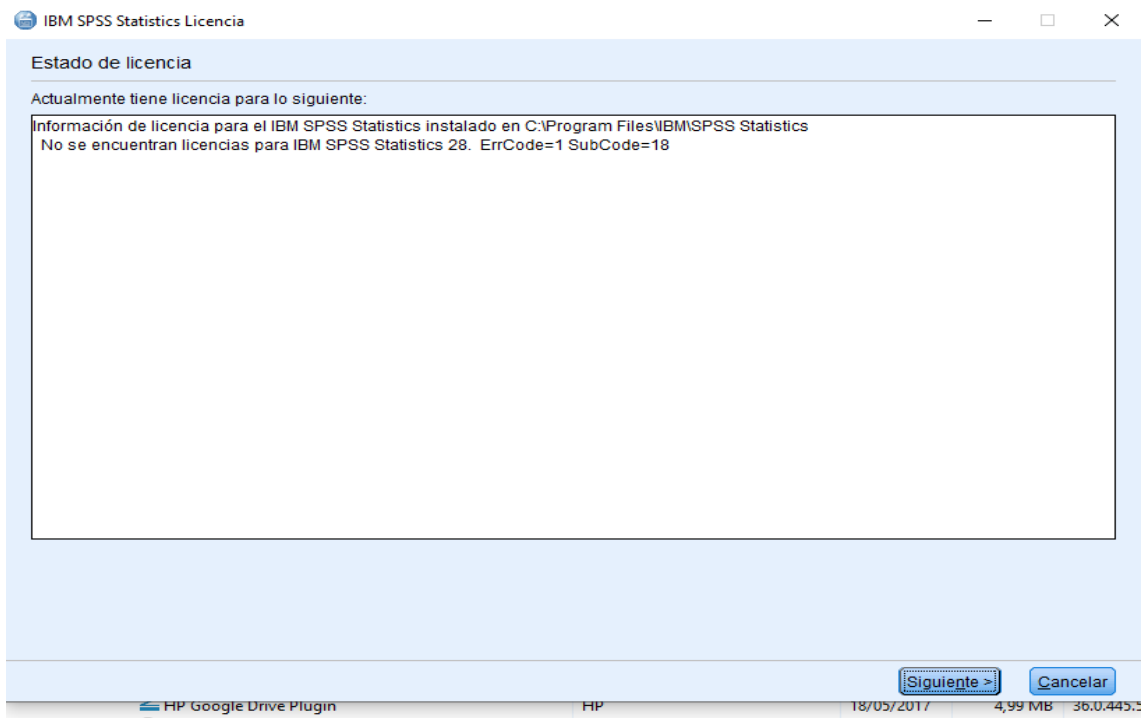

# Vamos a activar la licencia indicándole que es una licencia de usuario concurrente

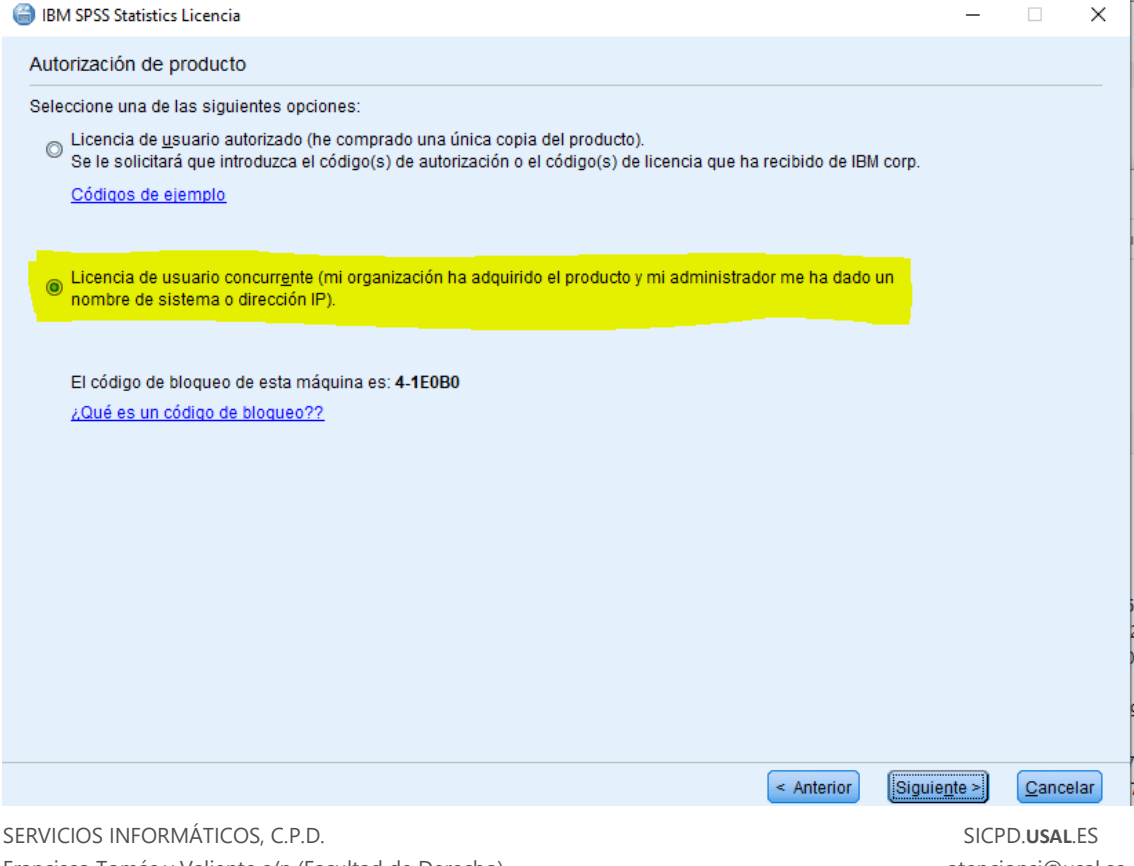

Francisco Tomás y Valiente s/n (Facultad de Derecho). atencionsi@usal.es 37008 Salamanca (España) +34 923 29 45 43

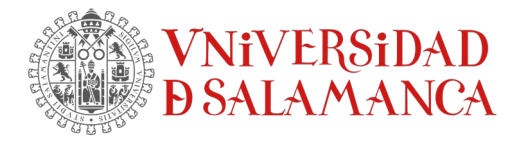

# Pulse *Siguiente>*

Ahora hay que indicarle como se llama el servidor. En nuestro caso el servidor es **Licencias1.usal.es**

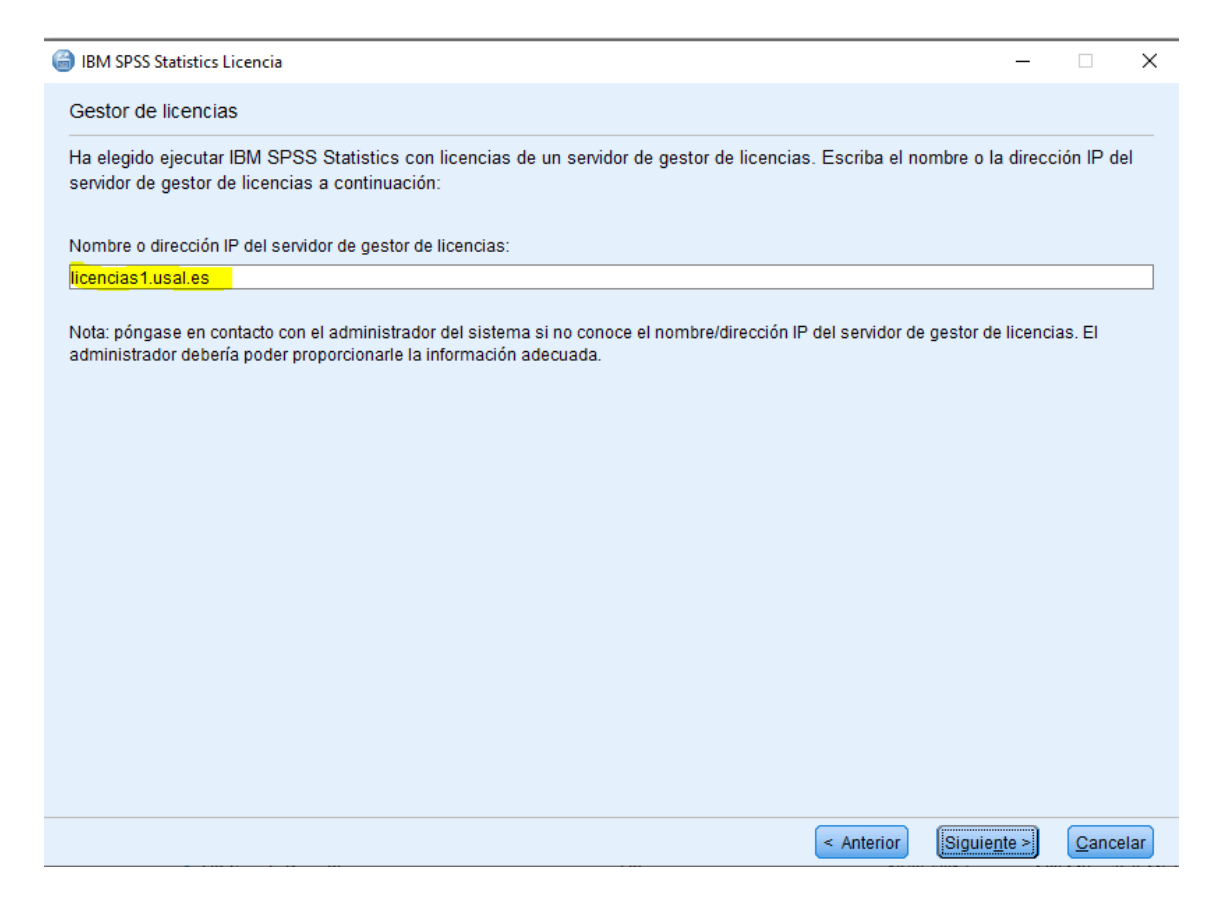

## Pulse *Siguiente>*

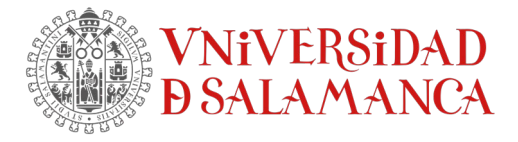

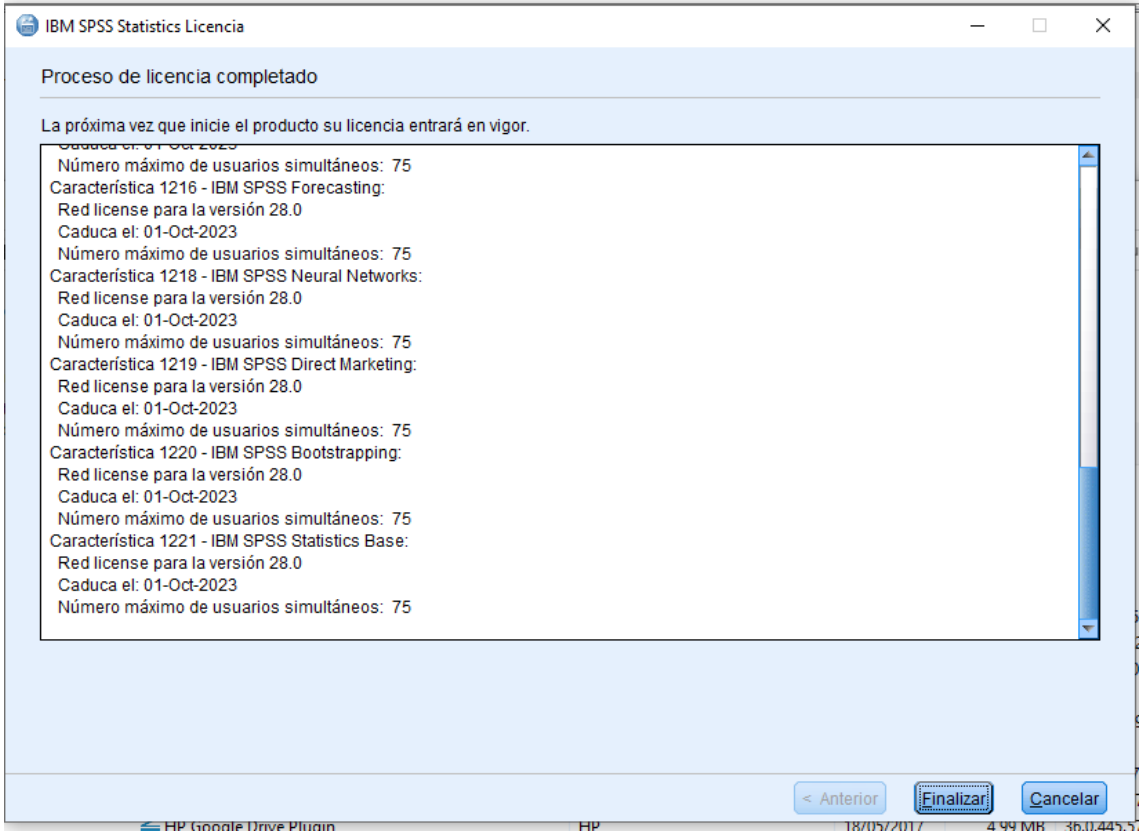

# Y *Finalizar* para concluir la instalación

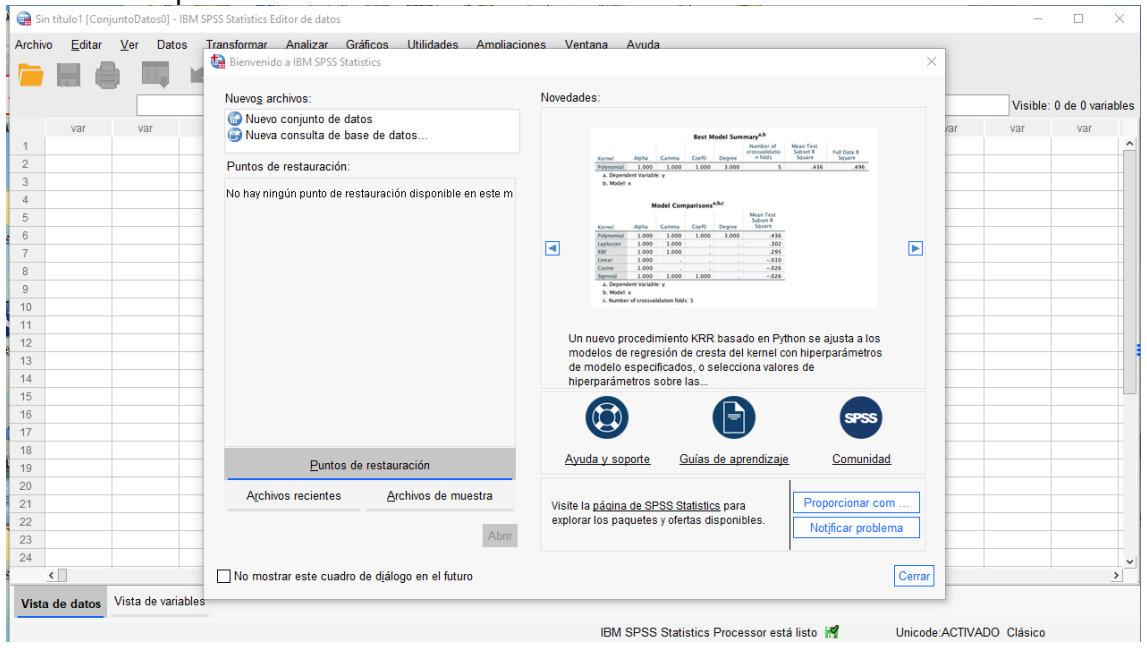

SERVICIOS INFORMÁTICOS, C.P.D. [SICPD.](https://sicpd.usal.es/)**USAL**.ES Francisco Tomás y Valiente s/n (Facultad de Derecho). atencionsi@usal.es 37008 Salamanca (España) +34 923 29 45 43